### **Операционное руководство**

# **по работе на Торговом портале ЭТП ГПБ**

### **Оглавление**

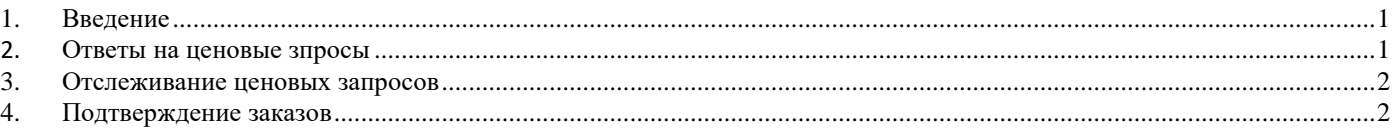

## <span id="page-0-0"></span>**1. Введение**

Для работы на Торговом портале ЭТП ГПБ в случае наличия учетной записи в Государственной информационной системе промышленности, можно пройти упрощенную верификацию в корпоративной секции ЭТП ГПБ, либо зарегистрироваться непосредственно на корпоративной секции ЭТП ГПБ [\(https://etp.gpb.ru/#front/resident\)](https://etp.gpb.ru/#front/resident) в роли Участника. Для регистрации необходимо заполнить персональные данные пользователя, карточку компании и подтвердить адрес электронной почты. [\(https://www.youtube.com/watch?v=60lOWeaSbsc\)](https://www.youtube.com/watch?v=60lOWeaSbsc). В дальнейшем для подготовки ответов на заявки на закупку (далее Ценовые запросы) достаточно авторизации по логину и паролю, подписание договоров в электронном виде возможно только с использованием ЭЦП.

По возникшим вопросам по работе ЭТП вы можете обратиться по следующим контактам:

- Поддержка Поставщиков 8(495)150-0661 (доб.4000), e-mail: [feedback@etpgpb.ru](mailto:feedback@etpgpb.ru)
- Круглосуточная поддержка: 8(495)276-0051 (доб. 5000) (круглосуточно)

#### <span id="page-0-1"></span>**2. Ответы на Ценовые запросы**

Входящие Ценовые запросы можно найти в разделе «Торговый портал» > «Ценовые запросы» > «Входящие Ценовые запросы» [\(https://etp.gpb.ru/#nsi/priceorder/supplierList\)](https://etp.gpb.ru/#nsi/priceorder/supplierList) или «Актуальные ценовые запросы» [\(https://etp.gpb.ru/#nsi/priceorder/all\)](https://etp.gpb.ru/#nsi/priceorder/all) или по пригласительной ссылке на электронной почте, которая указана при регистрации. Перейти к ответу на Ценовой запрос можно с помощью кнопки  $\sum_{n=1}^{\infty}$  (Перейти к  $\prod$ 3).

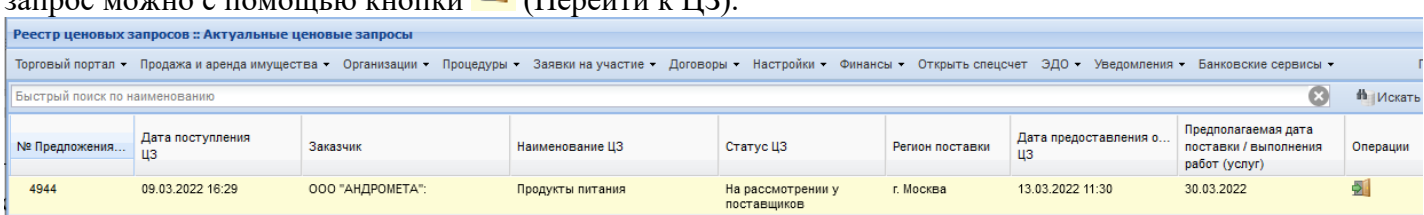

Подать ценовое предложение можно только на Ценовые запросы со статусом «На рассмотрении у поставщиков». Ознакомьтесь со сроками, требованиями и документацией на вкладке «Требования заказчика» Ценового запроса.

Для подготовки Ценового предложения на вкладке «Позиции» в столбце «Цена за единицу, руб.» проставьте цену за единицу продукции и укажите ставку НДС в поле «Ставка НДС %». Для

подачи предложения по позициям нажмите кнопку <sup>-</sup> (Смогу поставить) в столбце «Операции» на вкладке «Позиции». Значок в столбце «Операции» сменится на противоположный. Во вкладке «Требования поставщика» в разделе «документация» вы можете приложить любой документ.

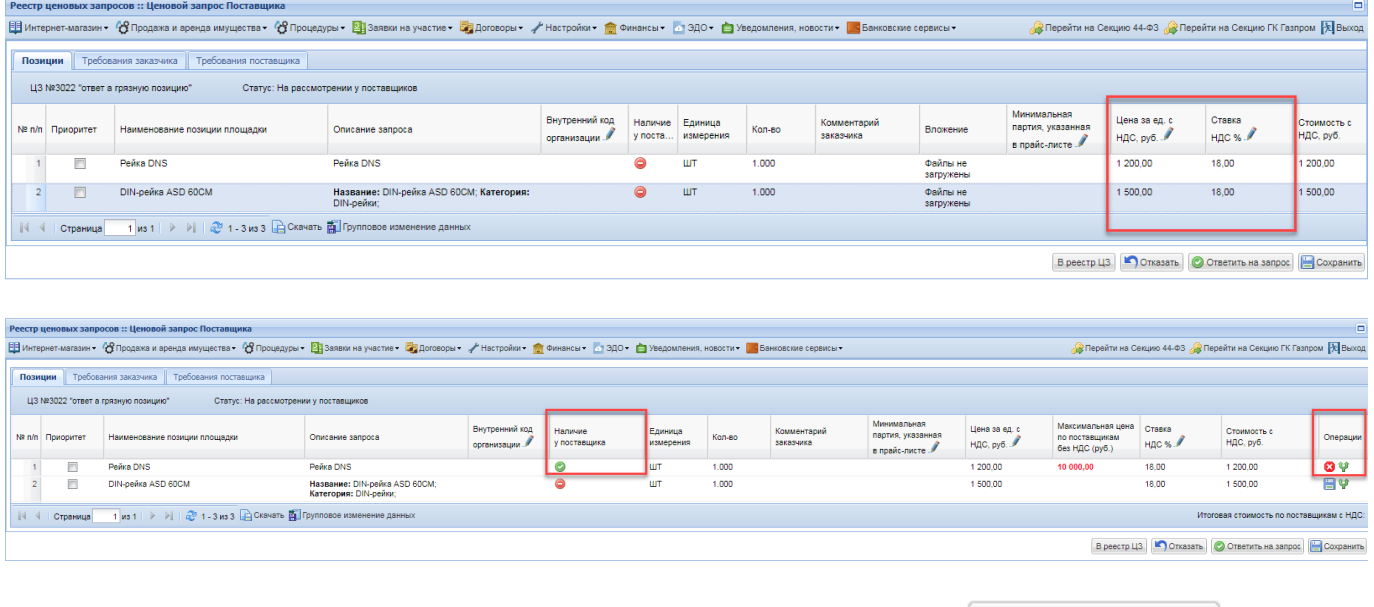

Для отправки Заказчику ответа на Ценовой запрос нажмите кнопку • Ответить на запрос в правом нижнем углу окна «Ценовой запрос Поставщика».

#### <span id="page-1-0"></span>**3. Отслеживание ценовых запросов**

Обработанные ценовые запросы находятся в разделе «Торговый портал» > «Ценовые запросы» > «Входящие Ценовые запросы» [\(https://etp.gpb.ru/#nsi/priceorder/supplierList\)](https://etp.gpb.ru/#nsi/priceorder/supplierList). До окончания приема заявок вы можете скорректировать или отозвать свое предложение.

Возможные статусы:

«На рассмотрении у поставщиков» – Ожидаются ответы поставщиков на ценовой запрос;

«На рассмотрении у заказчика» – Ответы поставщиков получены, подводятся итоги;

«Уторговывание» – По ценовому предложение производится уторговывание;

«Отменено заказчиком» – Заказчик отменил ценовой запрос без выбора победителя;

«На оформлении заказа» – Выбран победитель и с ним заключаете договор;

«Просрочено»- Срок ответа истек, на ценовой запрос не поступило предложений.

#### **4. Подтверждение заказов**

После определения победителя Заказчик создает Заказ в статусе «На утверждении у поставщика» для подтверждения сделки. Заказы можно отслеживать заказы в разделе «Торговый портал» > «Заказы входящие» [\(https://etp.gpb.ru/#nsi/order/gridSupplier\)](https://etp.gpb.ru/#nsi/order/gridSupplier).

В статусе Заказа «На утверждении у поставщика» стороны могут обмениваться друг с другом сообщениями (кнопка «комментарий»), поставщик может подтвердить или отклонить заказ. Для утверждения заказа следует нажать кнопку «Утвердить». В случае, если используется функционал заключения договора в электронной форме дополнительно нужно будет во вкладке «Заключение договора» согласовать и подписать документы.

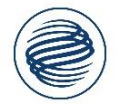

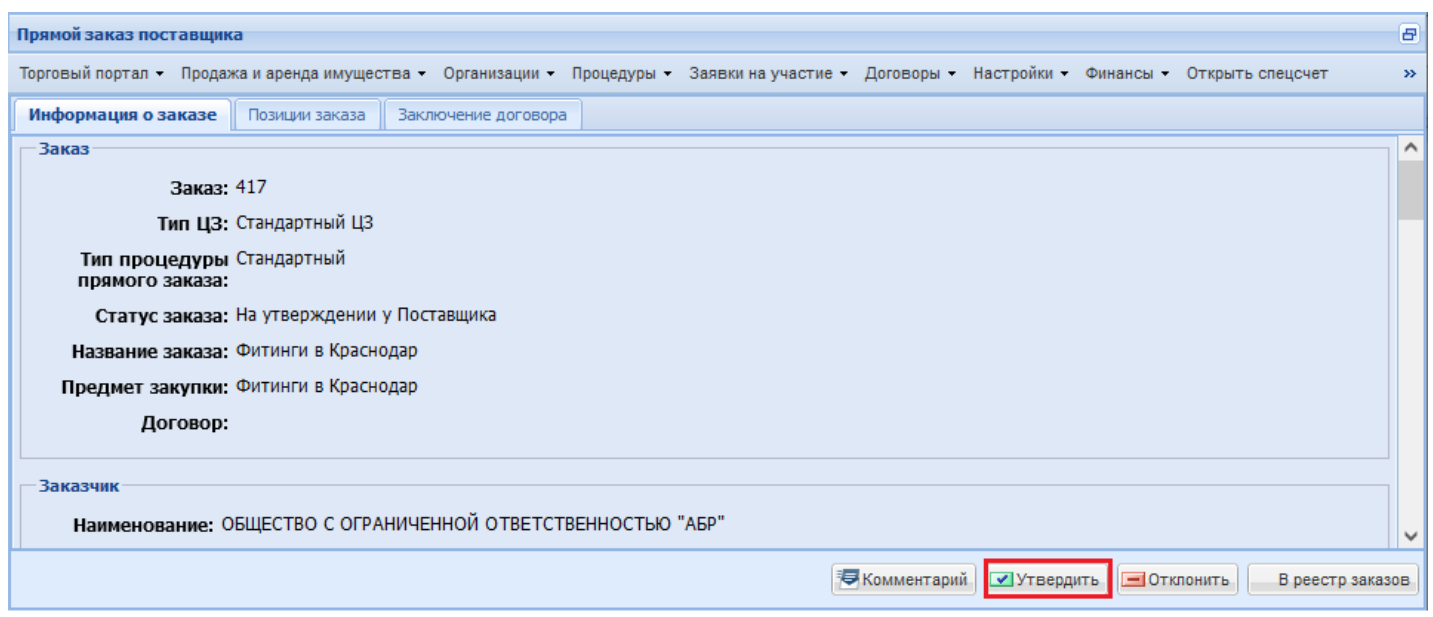

Во вкладке «Заключение договора» возможно подписание или согласование проекта договора и приложения (*потребуется электронная подпись и роль пользователя «Пользователь уполномоченный на подписание договоров КИМ»*).